# Inhalt

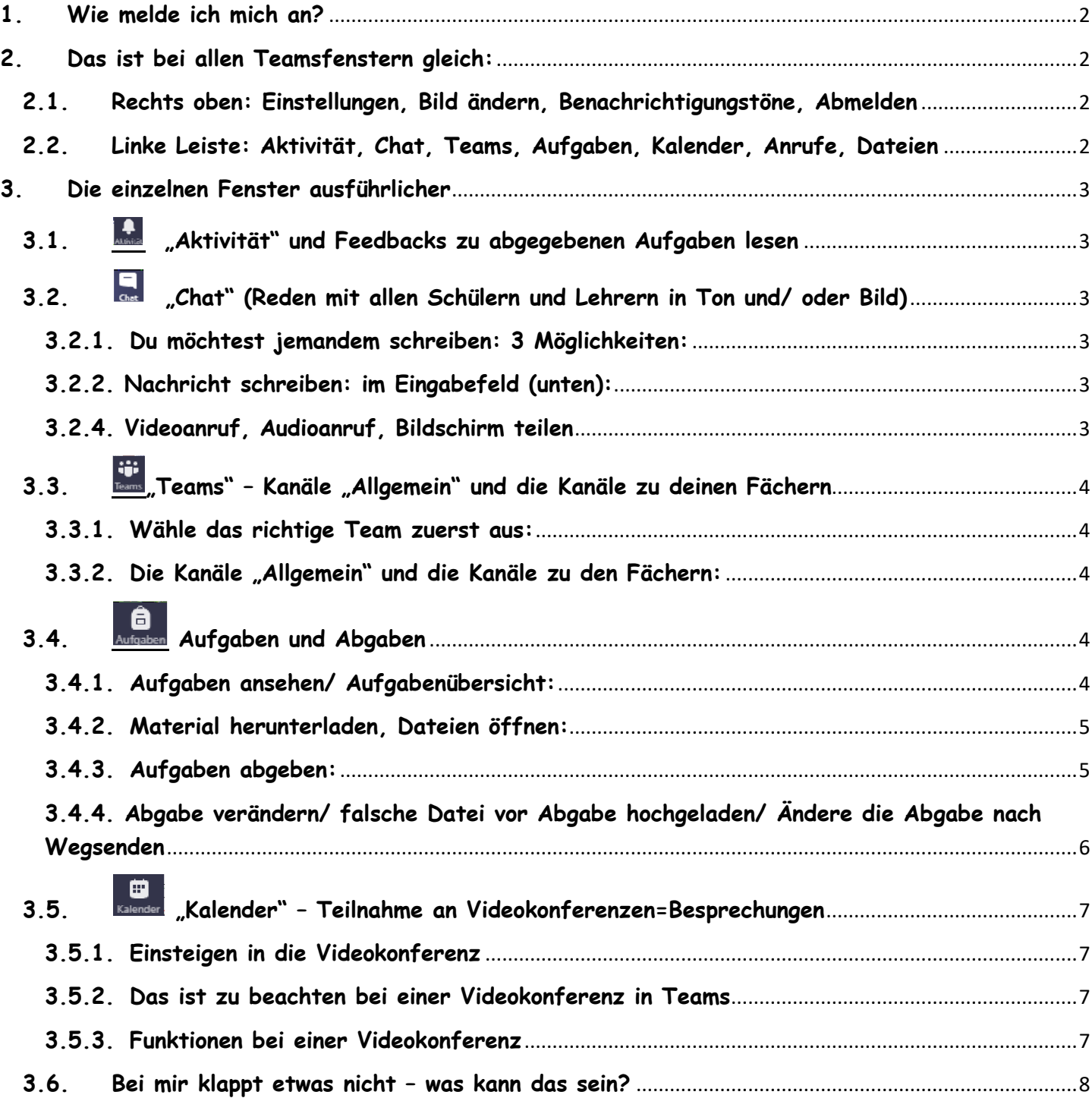

**© Birthe Spranz, Weitergabe nur für KollegInnen und SchülerInnen der Realschule plus an der Römervilla, 56 218 Mülheim-Kärlich**

# Was muss ich über Microsoft Office und Teams wissen

# <span id="page-1-0"></span>**1. Wie melde ich mich an?**

- 1) Gehe auf Google, gib "Office 365 login" ein und gehe auf die Lupe oder drücke Return zum Suchen.
- 2) Klicke auf die Seite "Office 365 Login | Microsoft Office" und melde dich dort an. Hier kannst du dann nach der Anmeldung
	- verschiedene Programme aus dem Office-Paket (Word  $\overline{w}$ , Excel  $\overline{x}$ , Powerpoint  $\overline{w}$ ) oder eben Teams benutzen.
- 3) Oder du lädst direkt die Teams-App **herunter und meldest dich dort direkt an. Dann kannst du die MicrosoftOffice-**Programme (z.B. Powerpoint) aber nicht zum Erstellen von eigenen Dokumenten nutzen. Du kannst sie nur lesen.

(Solltest du auf dem Rechner/Tablet/ Handy vorher dieses Office 365 schon unter einer eigenen email benutzt haben, musst du dich an dieser Stelle erst mal abmelden, da du sonst nicht in das Teams der Schule hineinkommst. Wenn du dich abgemeldet hast, kannst du das Konto ändern und dich neu anmelden.)

- 4) Beim ANMELDEN gib in das Feld "E-Mail, Telefon oder Skype" die von der Schule zugewiesene persönliche email-Adresse mit der Endung "…@rsplus-mk.de" ein (*erste 2 Buchstaben vom Vornamen, erste 2 Buchstaben vom Nachnamen, Geburtstag und Monat als zweistellige Zahlen*) und das Passwort dazu. Du wirst beim ersten Anmelden dazu aufgefordert, für die Zukunft ein eigenes Passwort einzugeben. Bitte notiere dies an einem geheimen und Ort und/ oder teile dies deinen Eltern mit.
- 5) Wenn du anklickst, dass du das Programm geöffnet lassen möchtest, musst du dich bei der nächsten Nutzung auf diesem Gerät nicht mehr neu anmelden. Du kannst dich auch auf mehreren Geräten gleichzeitig anmelden (dein Handy und das Handy deiner Eltern und einen Laptop) und es benutzen.
- 6) Du hast einen Zugang, in dem du deine Aufgaben und Chats hast. Deine Eltern können das in ihrem Zugang nicht sehen. Sie müssten sich abmelden (-> 2.1.) und mit deinen Daten anmelden, wenn sie deinen Aufgabenfortschritt oder Aufgabenstau ansehen möchten. Dann könnten sie auch deine Chats lesen. Deswegen solltet ihr im Falle des dauerhaften homeschoolings am besten regelmäßig gemeinsam in deinen Account gehen und in den "Aufgaben" feedbacks lesen. Dann können Eltern prima mit kontrollieren, ob du etwas vergessen hast und dich loben, wenn alles super ist.

# <span id="page-1-1"></span>**2. Das ist bei allen Teamsfenstern gleich:**

Teams sieht auf dem Handy oder dem Rechner etwas anders aus. Die Funktionen sind überall dieselben. Hier verwende ich das Aussehen auf dem Rechner.

<span id="page-1-2"></span>**2.1.Rechts oben: Einstellungen, Bild ändern, Benachrichtigungstöne, Abmelden** Rechts oben in der dunkelblauen Leiste erscheint **dein Profilbild** – zunächst ein Buchstabe in einem Kreis. Wenn es ändern willst, kannst du mit links auf den Kreis klicken und ein Bild hochladen. Beachte, dass du überall (z.B. wenn du chattest) mit diesem Bild angezeigt wirst. Unter "**Einstellungen**" kannst du bestimmen, über welche eingehenden **Nachrichten** du informiert werden möchtest. Stelle am besten alles nur auf "Banner". Dort kannst du dich auch "**Abmelden**". Du brauchst das nur zu machen, wenn du dich in Teams mit einem anderen Zugang wieder anmelden willst (z.B. deine Eltern).

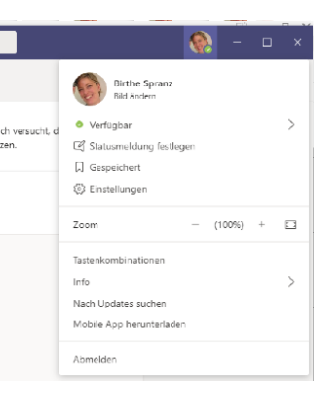

# <span id="page-1-3"></span>**2.2.Linke Leiste: Aktivität, Chat, Teams, Aufgaben, Kalender, Anrufe, Dateien**

Wird im Handy in einer Leiste unten angezeigt.

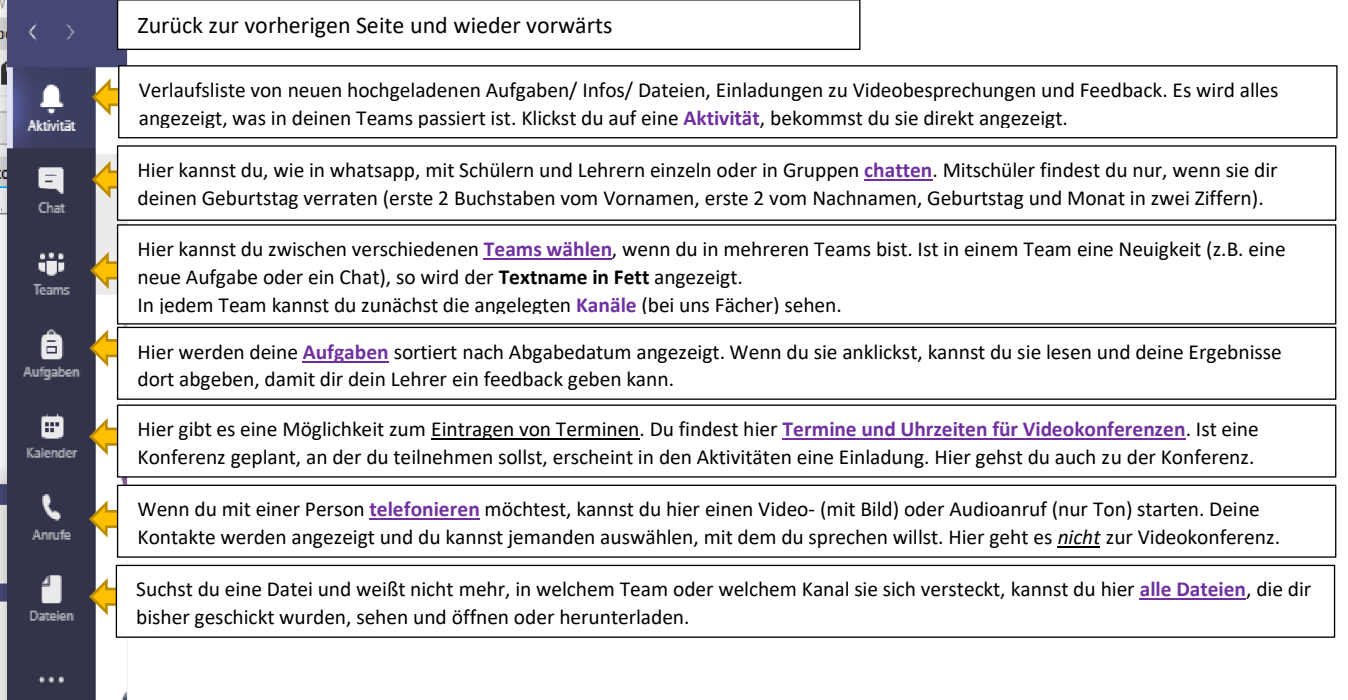

# <span id="page-2-1"></span><span id="page-2-0"></span>**3. Die einzelnen Fenster ausführlicher**

# **3.1. "Aktivität" und Feedbacks zu abgegebenen Aufgaben lesen**

Übersichtsliste über neue Aufgaben/ Nachrichten/ Einladungen/ Anrufe und Feedbacks zu abgegebenen Aufgaben lesen

**1**

Chat

ė.

Assignments<br>Aufgabe zurück

ha mintels

han | Re

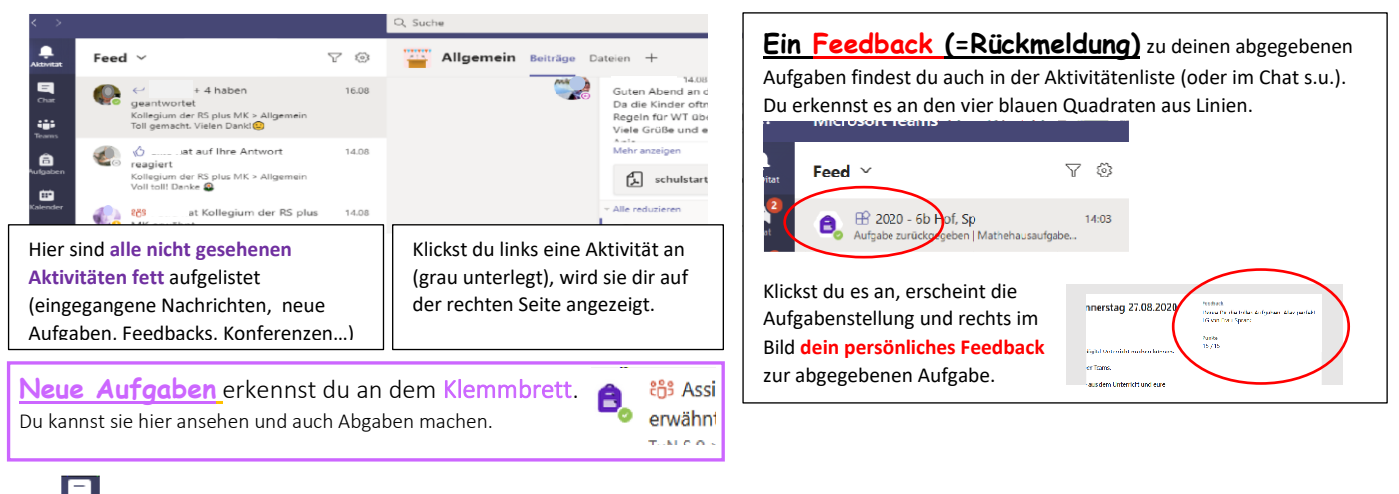

# <span id="page-2-2"></span>**3.2. "Chat" (Reden mit allen Schülern und Lehrern in Ton und/ oder Bild)**

Hat dir jemand geschrieben, so siehst du es an dem Zeichen "Chat" und einem roten Kreis mit Zahl: Klicke auf das Zeichen und du kannst die neue Nachricht lesen. Auch hier findest du feedbacks zu abgegebenen Aufgaben. Sie werden unter dem Chat "Assignments" angezeigt.

# **3.2.1. Du möchtest jemandem schreiben: 3 Möglichkeiten:**

<span id="page-2-3"></span>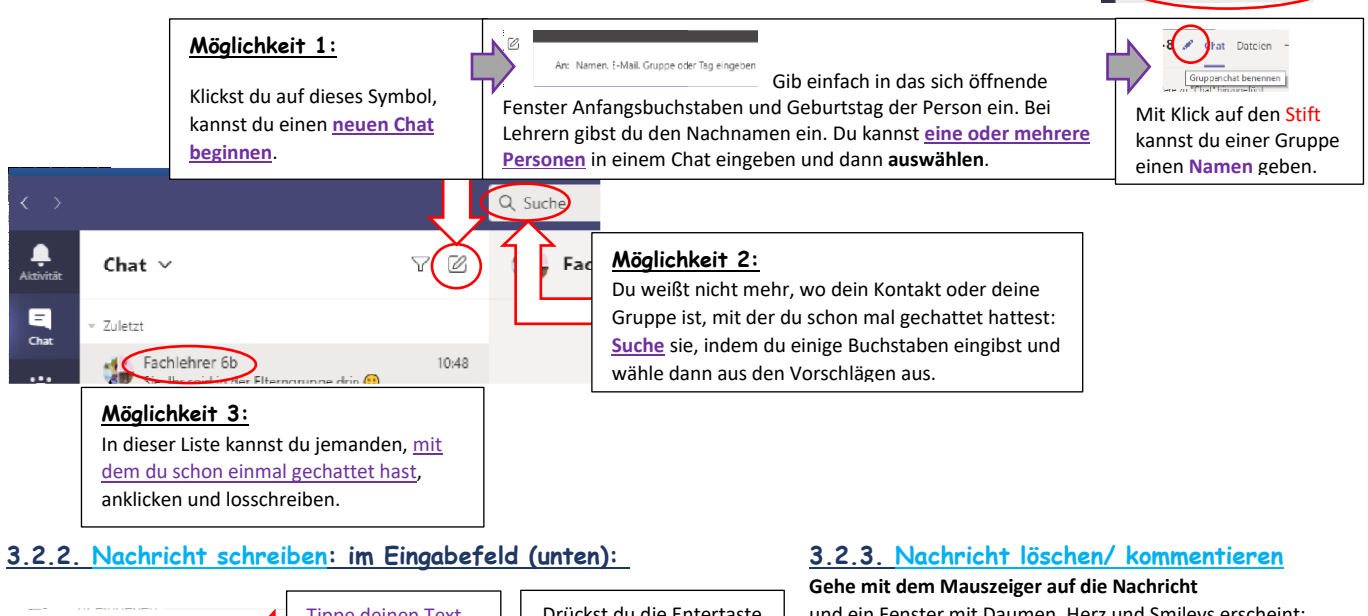

<span id="page-2-4"></span>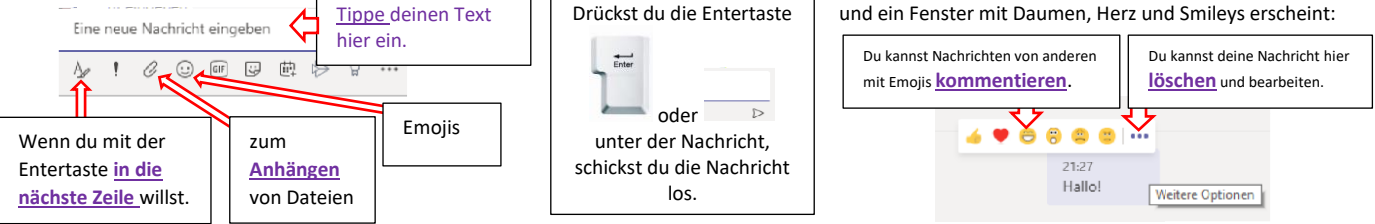

# <span id="page-2-5"></span>**3.2.4. Videoanruf, Audioanruf, Bildschirm teilen** (= jemandem deinen Bildschirm zeigen):

Diese Auswahl findest du auch im **Chat** rechts oben. Bist du mit jemandem oder einer Gruppe im Chat, kann man mit Stimme (Audioanruf) oder Bild und Stimme (Videoanruf) telefonieren.

Videoanruf: zum Gesehenwerden benötigst du eine Kamera und du musst gehört werden.

**Audioanruf**: zum Gehörtwerden brauchst du ein Mikrofon oder Freisprechkopfhörer.

Mit dem rechten Zeichen ( $\left(\frac{F}{r}\right)$ ) kannst du jemandem, mit dem du videotelefonierst, deinen Bildschirm zeigen. Hast du bei dir ein Foto/ ein Spiel/ eine Datei offen, kann der andere sie auch ansehen.

# <span id="page-3-1"></span><span id="page-3-0"></span>**3.3. "Teams" – Kanäle "Allgemein" und die Kanäle zu deinen Fächern**

# **3.3.1. Wähle das richtige Team zuerst aus:**

Unter "Teams" findet man die Möglichkeit bei "Alle Teams" "zurück zu allen Teams" zu gehen. Bist du in mehreren Teams, musst du nur auf das Quadrat mit dem richtigen Namen und Bild klicken und bist drin. Ist der Name "fett" gedruckt, gibt es Neuigkeiten in dem Team.

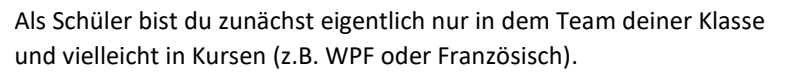

*Jedes Team hat seine eigenen Aufgaben und seine eigenen Mitglieder*.

In deinem Klassenteam sind nur deine Mitschüler und Fachlehrer. Mit allen Schülern und Lehrern der Schule kannst du im Chat reden.

#### <span id="page-3-2"></span>**3.3.2.Die Kanäle "Allgemein" und die Kanäle zu den Fächern:**

In "deinem Team" findest du den Kanal "Allgemein" (einfach anklicken), in dem es wichtige Infos von deinen Klassenlehrern gibt (z.B. Stundenplan, Gruppeneinteilungen im Fall von Szenario 2, Hygienemaßnahmen, Informationen zu schulischen Aktivitäten,…)

Und du findest dort Kanäle für jedes Fach z.B. **"01 Deutsch"**, "**02 Englisch", "03…** Hier kannst du *Fragen* zum Fach Deutsch, Englisch, … stellen, die alle anderen aus dem Team lesen können und bekommst dort *Antworten* von LehrerInnen oder MitschülerInnen.

Jeder Kanal besteht aus mehreren "Karteikarten".

Zuerst ist es immer auf "Beiträge" (im Bild unterstrichen) eingestellt.

Drücke auf das Wort **"Dateien"** (roter Kringel im Bild rechts) und du bist auf einer neuen Karteikarte. Hier legen Lehrer oft Dateien zu den Fächern ab (z.B.

Arbeitsblätter oder Lösungen), damit man sie später auch noch finden kann.

Du musst auf dieser Karte nicht nach Aufgaben suchen. Alle anderen Karten sind erst mal nicht wichtig.

Manche Fachlehrer stellen ihre Aufgaben auch hier in den Kanälen direkt zu ihren Fächern hinein. Sie sind dann in den Beiträgen angezeigt, stehen aber auch in deiner Aufgabenübersicht unter "Aufgaben"

# <span id="page-3-3"></span>**3.4. Aufgaben und Abgaben**

Aufgaben ansehen, Material herunterladen, Aufgaben abgeben, Abgaben rückgängig machen und ändern

#### <span id="page-3-4"></span>**3.4.1.Aufgaben ansehen/ Aufgabenübersicht:**

Du gehst auf "**Aufgaben**" und suchst dein Team aus, in dem du Aufgaben erwartest (Klassenteam oder Kurs).

Dann erscheint eine *Liste aller deiner Aufgaben*. Sie ist sortiert nach Abgabedatum.

Was du zeitlich als nächstes abgeben musst, erscheint oben unter "Zugewiesen".

Ganz oben sind überfällige Aufgaben, die du schon hättest abgeben müssen (können ausgeblendet sein, gehe auf "Überfällige…"). Darunter kommen die Aufgaben, die du noch machen musst in der Reihenfolge der Abgabe.

Ganz unten unter "Erledigt" sind deine abgegebenen Aufgaben (sie siehst du vielleicht erst, wenn du auf "Erledigt" gehst).

#### **Stelle dir vor, heute ist der 29.08. 2020**

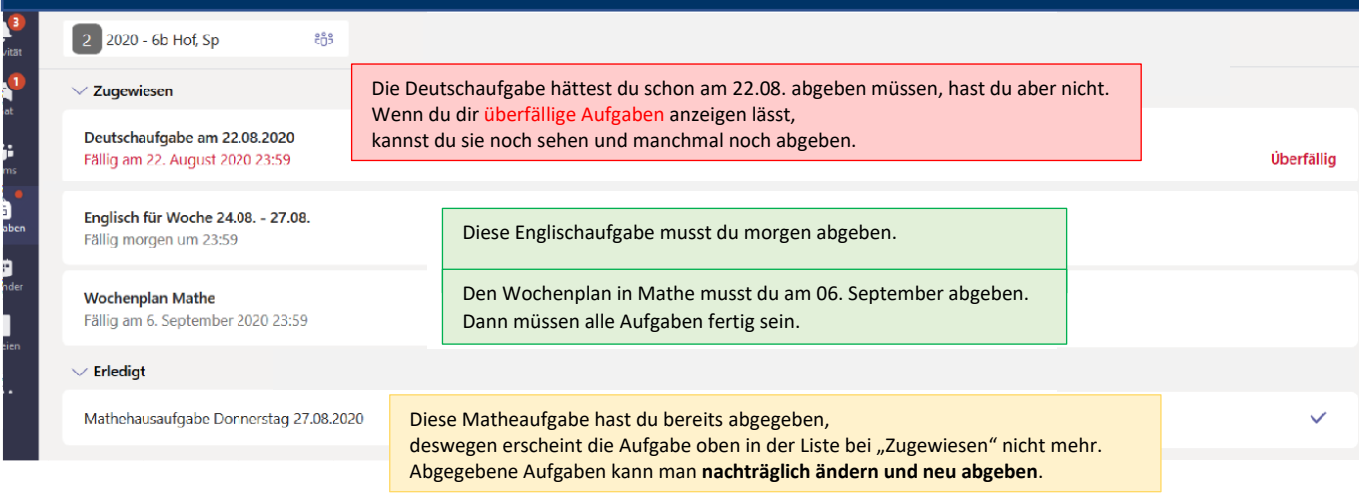

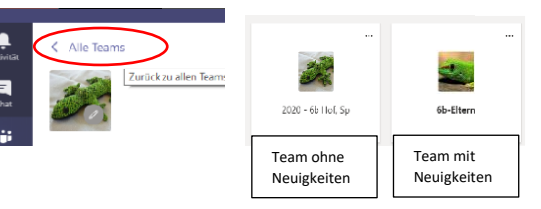

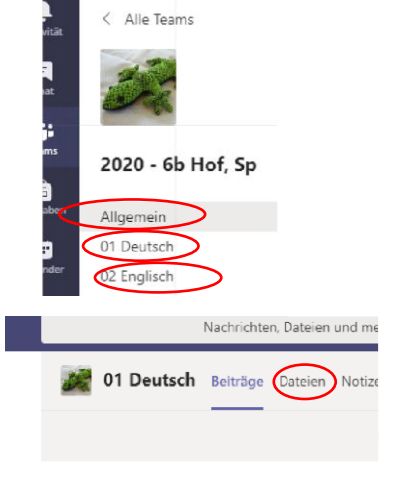

#### *Achtung:*  Manchmal muss man einen **Wochenplan** erst 10 Tage später abgeben. Schiebe das Arbeiten an dem Plan aber nicht nach hinten. Es kann sein, dass es so viel Arbeit ist, dass du die Zeit von 10 Tagen dafür brauchst. *Tipp:* Bekommst du eine Aufgabe, siehst du sie dir sofort an und beginnst so schnell wie möglich mit einem Teil. In den unteren Klassen gibt es oft Vorschläge, wie man die Zeit für die Arbeit gut **einteilen** könnte.

# <span id="page-4-0"></span>**3.4.2. Material herunterladen, Dateien öffnen:**

Bis jetzt hast du nur Überschriften von Aufgaben gesehen. Klickst du auf eine Aufgabe in deiner Übersichtsliste, wird der Titel der Aufgabe, das Abgabedatum, ein Auftrag und das Material dazu (AB, Filme, …) angezeigt.

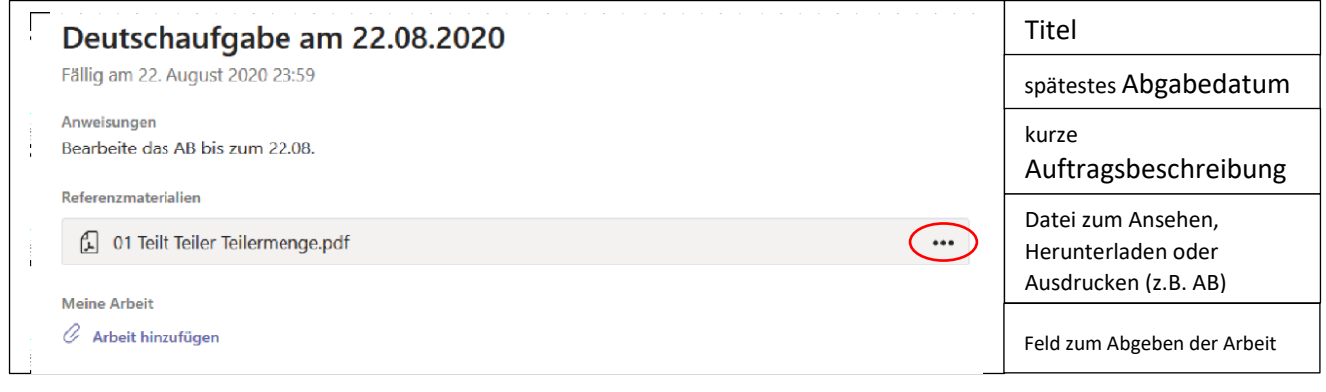

Das Material zur Aufgabe kannst du hier direkt **ansehen**, wenn du auf die drei Punkte gehst, und öffnen wählst.

Zum **Ausdrucken** musst du es erst über die drei Punkte herunterladen ↓, dann vom Gerät öffnen und drucken.

Ist es eine ….ppt (Powerpointpräsentation), ….xlsx(Exceldatei), ….docx (Worddatei), muss dein Gerät an die Office365- Programme heran kommen. Also müsstest du Teams über Internet und nicht über die App geöffnet haben (siehe S. 2).

# <span id="page-4-1"></span>**3.4.3. Aufgaben abgeben:**

Hast du die Aufgabe fertig, *fotografierst oder scannst* du am besten zuerst deine Ergebnisse. Ein Laptop mit Kamera hat oft eine App namens "Kamera" – du hältst zum Fotografieren deine Blätter vor die Linse. Wichtig ist, dass du weißt, *wo die Bilder gespeichert sind*. Bei neueren Handys und I-Phones muss man die Fotos nicht vorher machen, weil man beim "Abgeben" fotografieren kann.

Gehe nach dem Fotografieren oder Scannen wieder auf "Aufgaben  $\Box$ ", wähle dein Team, wähle die dazu passende *Aufgabe* und gehe ganz nach unten auf "Meine Arbeit" und auf die Büroklammer zu "Arbeit hinzufügen".

Die Datei ist oder die Dateien sind auf deinem Gerät gespeichert, also gehe auf "**Von diesem Gerät hochladen**" oder **fotografiere jetzt** alle Aufgaben, die du schicken willst (**Bild 1**). Die Datei erscheint grau hinterlegt (**Bild 2**).

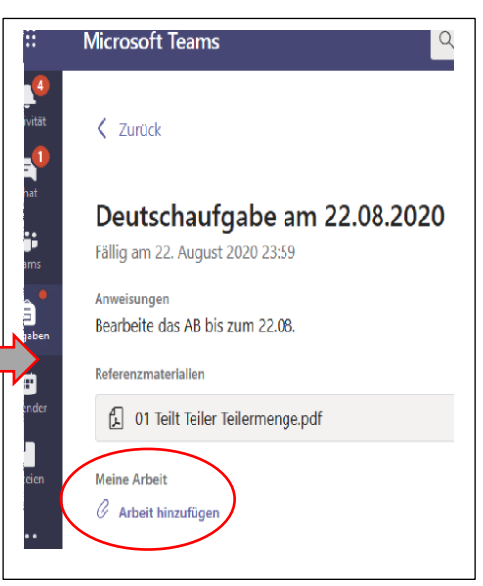

Am Ende musst du unbedingt noch auf "Abgeben" rechts oben klicken (**Bild 3**), sonst bleibt die Datei liegen. Im PC erscheint dann jedes Mal ein lustiger Minifilm (Zielscheibe, Eis, Faultier) zur Abgabe (Bild 3). Anstatt "Abgeben" steht dort jetzt "Abgabe rückgängig machen".

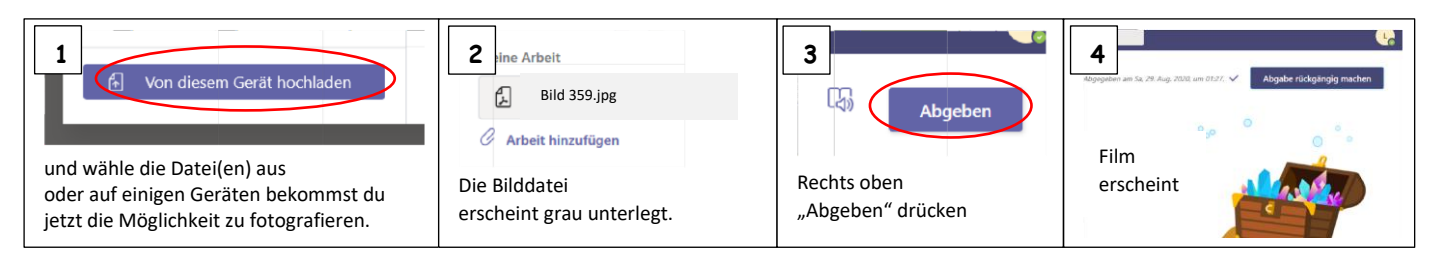

# <span id="page-5-0"></span>**3.4.4. Abgabe verändern/ falsche Datei vor Abgabe hochgeladen/ Ändere die Abgabe nach Wegsenden**

## Fall 1: Du hast eine falsche Datei hochgeladen, aber noch nicht auf "Abgeben" gedrückt":

Vor dem "Abgeben" kannst du auf die drei Punkte gehen und die irrtümlich hochgeladene Datei mit "Entfernen" herauslöschen. Sie wird dann nicht mitgeschickt, wenn du auf "Abgeben" gehst.

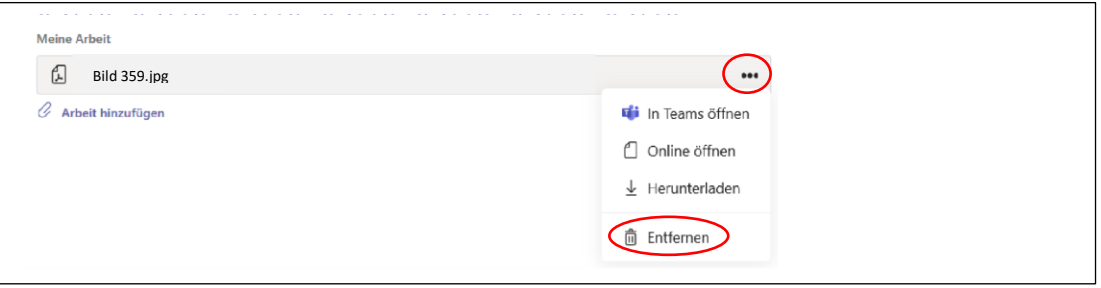

#### **Fall 2: Du hast schon etwas abgegeben und willst das Abgegebene verändern/ verbessern?**

1) Wenn deine **Abgabe schon länger her** ist (z.B. du willst auf ein Feedback zu einer abgegebenen Aufgabe reagieren und die Aufgabe verbessert abgeben oder zusätzliche Dateien nachsenden, weil du etwas vergessen hattest), musst du die Aufgabe erst wieder suchen:

۰

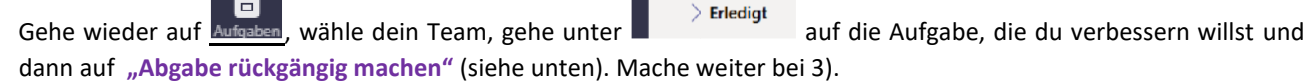

2) Du hast **gerade erst abgegeben**, und du siehst, dass etwas fehlt, dann kannst du es sofort "rückgängig machen".

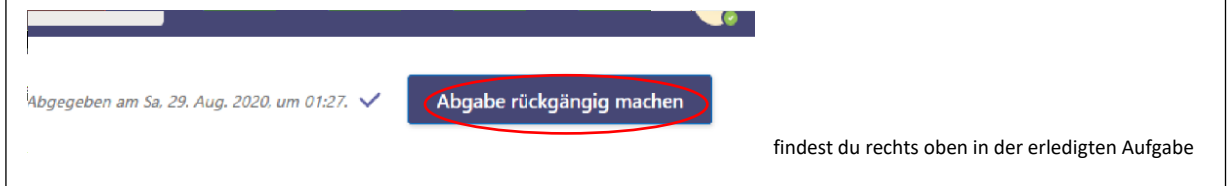

3) **Nach "Abgabe rückgängig machen"** siehst du alle bereits abgegebenen Dateien wieder grau hinterlegt und kannst *falsche Dateien löschen* ( ··· ),

*richtige Dateien erneut mitsenden (stehen lassen)* 

 $\rightarrow$ 

oder neue Arbeitsergebnisse *nachträglich dazu hochladen (wieder "Arbeit hinzufügen").* 

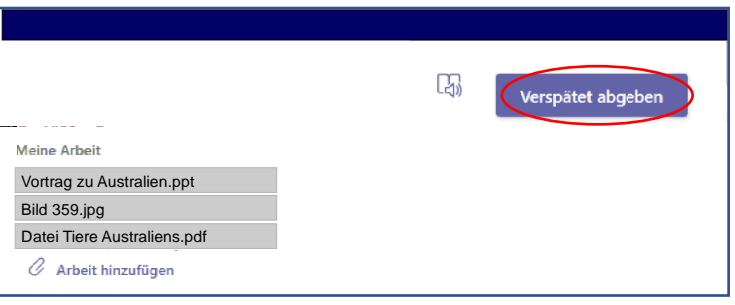

*Achte darauf, dass wirklich alle Dateien die zur Beantwortung dieser Aufgabe gehören, hochgeladen* (sichtbar auf grau) *sind (nicht nur neue Teile)* 

*und gehe dann auf "Abgeben" oder "Verspätet abgeben".*

# <span id="page-6-0"></span>**3.5. "Kalender" – Teilnahme an Videokonferenzen=Besprechungen**

Den brauchst du, um an Videokonferenzen=Besprechungen teilzunehmen.

# <span id="page-6-1"></span>**3.5.1. Einsteigen in die Videokonferenz**

Wenn du auf den Kalender gehst, kannst du sehen, wann deine nächste Videokonferenz/ Besprechung stattfindet (Tag und Uhrzeit). Das ist Unterricht, an dem alle teilnehmen sollen. Eine Einladung zu dieser Konferenz erhältst du einige Zeit vorher. Zum Teilnehmen gibt es zwei Möglichkeiten

- 1) Du gehst zum Termin auf die Einladung zur Konferenz/ Besprechung und gehst auf "Teilnehmen"
- 2) Du gehst zum Termin auf den Kalender, klickst auf die Konferenz und hast oben die Möglichkeit an der Besprechung teilzunehmen.

## <span id="page-6-2"></span>**3.5.2.Das ist zu beachten bei einer Videokonferenz in Teams**

Bei der Konferenz/ Besprechung können viele Teilnehmer gleichzeitig dabei sein, aber nur vier Personen (manchmal auch wenige mehr) können auf dem Bildschirm gesehen werden. Immer wenn einer spricht, wird das Bild des Sprechenden sichtbar und ein anderer Teilnehmer, den man vorher sehen konnte, verschwindet aus dem Bild. Wenn nun alle gleichzeitig reden, ist das ein heilloses Auftauchen und Verschwinden von Gesichtern.

Also gibt es ein paar Grundregeln:

- 1) Es muss einen Gesprächsführer geben, der bestimmt, wer als nächstes sprechen kann.
- 2) Alle anderen stellen ihr Mikrofon stumm, dann sind sie nicht zu hören, auch nicht aus Versehen.
- 3) Wer sprechen darf, stellt sein Mikrofon an und wird sichtbar, wenn seine Kamera auch an ist, sobald er redet.
- 4) Eine Sprecherliste/ Meldeliste kann man im Chat zur Videokonferenz anlegen.

Wie das Aktivieren und Deaktivieren von Kamera und Mikrofon geht, siehst du unten.

# <span id="page-6-3"></span>**3.5.3. Funktionen bei einer Videokonferenz**

Bist du in einer Videokonferenz, kannst du im PC die Maus bewegen und es erscheint unteres Fenster:

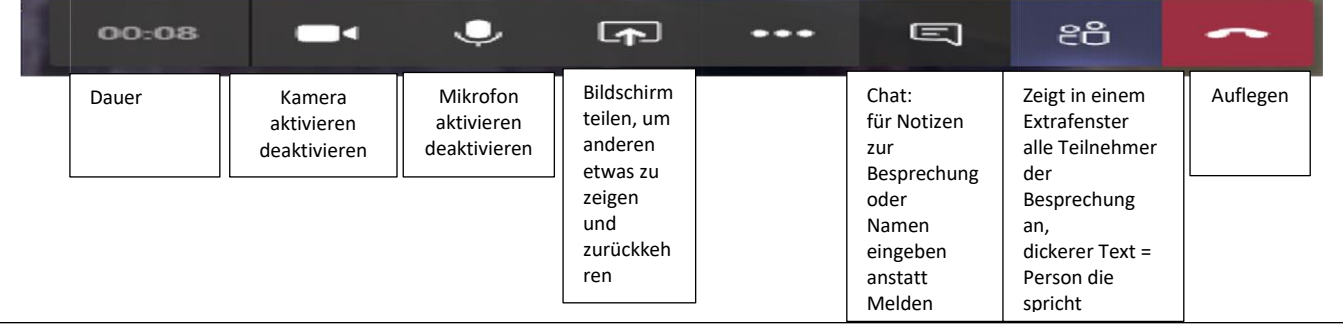

Besonders interessant ist die Funktion "Bildschirm teilen". Wenn du auf dieses Zeichen klickst, kannst du unter "Desktop" bereits geöffnete Dateien anwählen, die alle anderen sehen sollen. Am Ende gehst du wieder auf das Zeichen und man sieht wieder den Bildschirm zur Videokonferenz mit den "sprechenden" Teilnehmern.

#### Probleme bei einer Videokonferenz:

1) Man hört dich nicht: Aktiviere dein Mikrofon. Es ist möglich, dass du einen Freisprechkopfhörer brauchst, weil du kein Mikrofon am Laptop hast.

#### 2) Man sieht dich nicht:

Aktiviere deine Kamera. Manchmal unterstützt der Browser nicht die Kamerafunktion und du musst dir die App Teams herunterladen, damit sie läuft.

# <span id="page-7-0"></span>**3.6. Bei mir klappt etwas nicht – was kann das sein?**

# **1) Ich komme mit den Passwörtern durcheinander oder weiß es gar nicht mehr**

Das Passwort, das du von der Schule bekommst, gilt nur ein einziges Mal, nämlich wenn du dich das erste Mal anmeldest. Sofort danach wirst du nach einem eigenen Passwort gefragt. Das Programm nimmt keine einfachen Passwörter, wie deinen Namen oder 0123456789. Am besten nimmst du etwas Belangloses, wie "BlauerHimmel" oder "Sandstrand" und hängst eine Zahl hinten an. Wichtig ist, dass du dir dieses Passwort wirklich aufschreibst und/ oder es am besten deinen Eltern zeigst (die können dann aber auch in dein Teams hinein). Du wirst gefragt, ob du das Passwort speichern willst. Wenn du das jetzt bestätigst, brauchst du in Zukunft auf diesem Gerät nur noch deine email eingeben und das Passwort nicht mehr. Solange du dich nicht abmeldest, musst du dich gar nicht neu anmelden, wenn du die App benutzt. Nutzt du Teams über die Internetseite, weil du die App nicht heruntergeladen hast, musst du dich jedes Mal neu anmelden.

Wenn du dein Passwort völlig vergessen hast, kann dein Klassenlehrer dir über eine email ein neues Passwort schicken.

# **2) Ich habe Teams geöffnet, kann aber meine Aufgaben oder Dateien nicht finden**

Prüfe rechts oben auf deinem Profilbild, ob du selbst mit deiner Adresse von der Realschule (*erste 2 Buchstaben vom Vornamen, erste 2 Buchstaben vom Nachnamen, Geburtstag und Monat als zweistellige Zahlen*, *dann* @rsplus-mk.de) angemeldet bist oder deine Eltern. Vielleicht wurde auf dem Gerät vorher schon Office 365 genutzt, dann kann es sein, dass es sogar einen dritten Zugang zu Teams gibt. Wenn du dein Passwort kennst, kannst du dich abmelden und anschließend neu anmelden (Gehe auf dein Profilbild, klicke das Wort "Abmelden" ganz unten, wenn du danach auf Teams gehst, musst du dich neu anmelden). Hast du vorher auf deinem Gerät eingegeben, dass es das Passwort speichern soll, musst du es nicht wissen.

# **3) Ich habe die Aufgabe abgegeben, aber mein Lehrer hat sie nicht bekommen**

Der häufigste Fehler an dieser Stelle ist: du hast die Datei zwar hochgeladen, hast am Ende aber vergessen, auf "Abgeben" zu drücken. Gehe auf die Aufgabe und sieh rechts oben nach. Wenn die Aufgabe weggesendet wurde, steht dort "Abgabe rückgängig machen". Steht da noch "Abgeben", hast du sie noch nicht los geschickt.